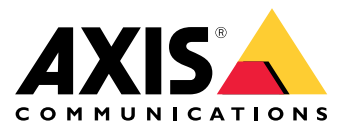

Manuale per l'utente

### <span id="page-1-0"></span>Informazioni sul client Web

## Informazioni sul client Web

Il client Web permette l'accesso <sup>a</sup> registrazioni <sup>e</sup> video in dal vivo di AXIS Camera Station Edge <sup>e</sup> AXIS Camera Station Pro nel browser Web. Si può accedere al sistema su una rete privata con il **client Web AXIS Camera Station Pro** <sup>o</sup> da qualsiasi posizione con il **client Web AXIS Camera Station Cloud**.

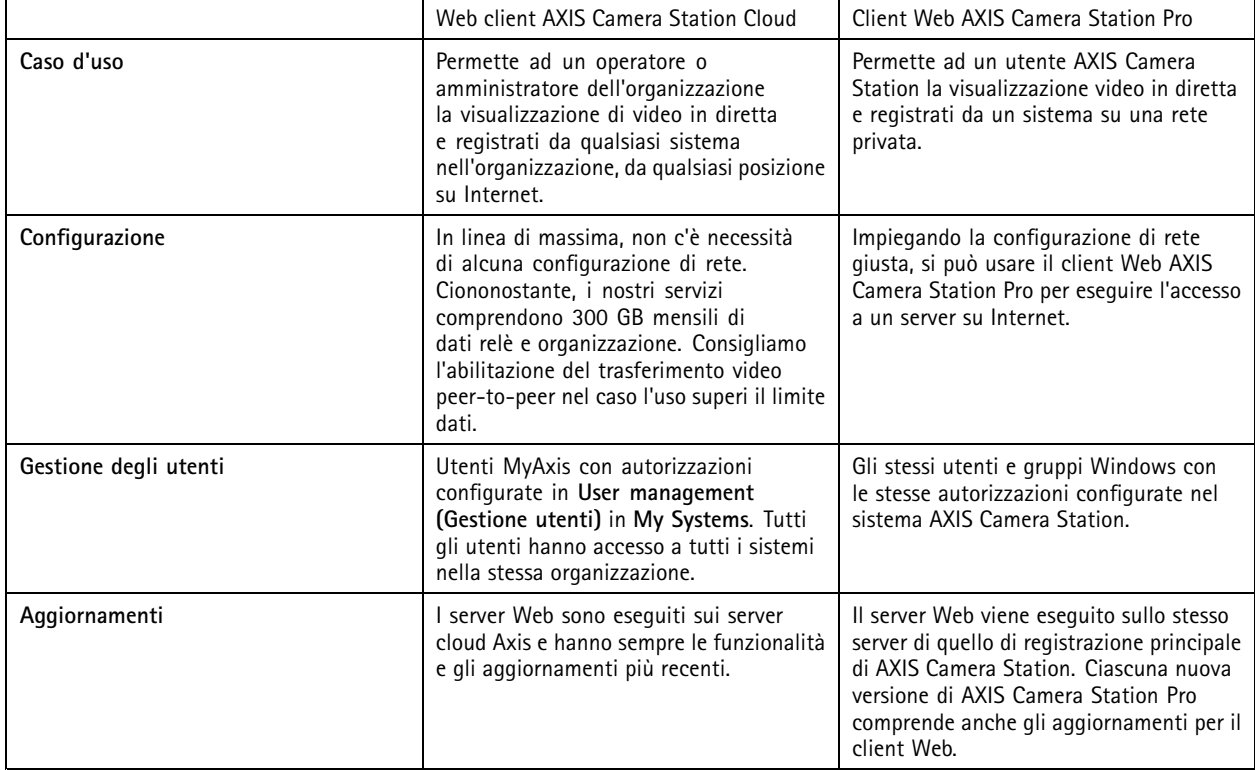

#### **Raccomandazioni sistema client**

**Browser -** ChromeTM <sup>56</sup> <sup>e</sup> versioni successive, EdgeTM <sup>79</sup> <sup>e</sup> versioni successive, Safari® 11 e versioni successive

**CPU -** Intel Core i5

**RAM -** 4 GB

**Scheda grafica -** 256 MB di memoria video integrata

**Driver per scheda grafica -** utilizzare sempre la versione più recente

**Rete -** 100 Mbps

**Accesso <sup>a</sup> Internet - necessario per il client Web AXIS Camera Station Cloud -** 100 Mbps

**File player per video esportato -** Browser Web <sup>e</sup> VLC supportati

#### Eseguire l'accesso al sistema

#### Eseguire l'accesso al sistema

Il modo di accedere al sistema differisce <sup>a</sup> seconda che ci si colleghi <sup>a</sup> un server sulla rete privata con il **client Web AXIS Camera Station Pro** <sup>o</sup> tramite cloud con il **client Web AXIS Camera Station Cloud**.

#### **Client Web AXIS Camera Station Pro**

Prima di eseguire l'accesso al server AXIS Camera Station sulla rete privata usando il client Web AXIS Camera Station Pro, consigliamo di eseguire l'installazione del certificato root AXIS Camera Station. Vedere*Eseguire l'installazione del certificato root alla pagina 3* .

Per eseguire l'accesso al client Web:

- 1. Aprire un browser Web <sup>e</sup> inserire **https://[indirizzo]**.
- 2. Eseguire l'accesso usando l'account AXIS Camera Station Pro.

[indirizzo] è l'indirizzo IP <sup>o</sup> il nome server per il server AXIS Camera Station Pro.

Se ci si sta connettendo <sup>a</sup> un server sullo stesso computer del client, si può usare l'IP host locale **127.0.0.1**.

#### **Eseguire l'installazione del certificato root**

Il certificato root AXIS Camera Station assicura una comunicazione sicura fra il client Web <sup>e</sup> il server AXIS Camera Station. Per installare il certificato:

- 1. Aprire AXIS Camera Station Pro.
- 2. Andare <sup>a</sup> **Configuration (Configurazione)** <sup>&</sup>gt; **Security (Sicurezza)** <sup>&</sup>gt; **Certificates (Certificati)**.
- 3. In **Certificate authority (Autorità di certificazione)**, fare clic su **Export… (Esportare...)**.
- 4. Eseguire il salvataggio del certificato in una posizione alla quale si può accedere dal computer client.
- 5. Aprire (con doppio clic) il file del certificato sul computer client <sup>e</sup> fare clic su **Install Certificate... (Installa certificato...)**.
- 6. Selezionare **Local Machine (Computer locale)**.
- 7. Fare clic su **Next (Avanti)**.
- 8. Fare clic su **Yes (Sì)**.
- 9. Selezionare **Place all certificates in the following store (Posiziona tutti i certificati nel seguente negozio)**.
- 10. Fare clic su **Browse… (Sfoglia…)**.
- 11. Selezionare **Trusted Root Certification Authorities (Autorità di certificazione root attendibili)**.
- 12. Fare clic su **OK (OK)**.
- 13. Fare clic su **Next (Avanti)**.
- 14. Fare clic su **Finish (Fine)**.

## **Web client AXIS Camera Station Cloud**

Prima di poter eseguire l'accesso al server AXIS Camera Station usando il client Web AXIS Camera Station Cloud per la prima volta, si deve eseguire la registrazione di un sistema in un'organizzazione. Vedere *Eseguire la registrazione del sistema con un['organizzazione](#page-3-0) [alla](#page-3-0) pagina [4](#page-3-0)* .

Consultare il manuale per l'utente My Systems per saperne di più sulle organizzazioni.

### <span id="page-3-0"></span>Eseguire l'accesso al sistema

Per eseguire l'accesso al client Web:

- 1. Andare <sup>a</sup> *<https://acs.mysystems.axis.com>*.
- 2. Accedi con l'account MyAxis.

#### **Eseguire la registrazione del sistema con un'organizzazione**

- 1. Aprire AXIS Camera Station Pro.
- 2. Andare <sup>a</sup> **Configuration (Configurazione)** <sup>&</sup>gt; **Connected services (Servizi connessi)** <sup>&</sup>gt; **Management (Gestione)**.
- 3. Fare clic su **Register (Registra)** <sup>e</sup> seguire le istruzioni visualizzate.
- 4. Andare <sup>a</sup> **Configuration (Configurazione)** <sup>&</sup>gt; **Connected services (Servizi connessi)** <sup>&</sup>gt; **Management (Gestione)**.
- 5. Attivare **Synchronize system (Sincronizza sistema)**.

#### Gestire ruoli utente e autorizzazioni

### Gestire ruoli utente e autorizzazioni

### **Web client AXIS Camera Station Cloud**

Il client Web AXIS Camera Station Cloud usa gli utenti MyAxis con autorizzazioni configurate nella gestione utenti in My Systems. Nella gestione utenti, si possono invitare utenti <sup>a</sup> diversi ruoli <sup>e</sup> accettare inviti. Per ulteriori informazioni, vedere *Invita utenti alla pagina 5* <sup>e</sup> *Accettare un invito alla pagina 5* .

La configurazione dei ruoli utente <sup>e</sup> delle autorizzazioni avviene <sup>a</sup> livello di organizzazione. Ad esempio, se nel caso si assegni il ruolo operatore <sup>a</sup> un utente, tale utente è in grado di accedere al video da qualsiasi sito nell'organizzazione.

#### **Invita utenti**

Per eseguire l'invito di utenti, andare <sup>a</sup> *Gestione degli utenti in My [Systems](https://iam.mysystems.axis.com/users)*. Per saperne di più su come si invitano gli utenti in My Systems, vedere il *manuale per l'utente My [Systems](http://help.axis.com/en-us/my-systems) in axis.com*.

#### **Accettare un invito**

Per procedere all'accettazione di un invito, andare <sup>a</sup> *Gestione degli utenti in My [Systems](https://iam.mysystems.axis.com/users)*. Per saperne di più su come si accettano gli inviti in My Systems, vedere il *manuale per l'utente My [Systems](http://help.axis.com/en-us/my-systems) in axis.com*.

## **Client Web AXIS Camera Station Pro**

Il client Web AXIS Camera Station Pro usa gli stessi utenti <sup>e</sup> gruppi di Microsoft Windows con le stesse autorizzazioni configurate nel sistema AXIS Camera Station. Vedere *[Configurare](http://help.axis.com/axis-camera-station-pro#configure-user-permissions) autorizzazioni utente nel manuale per l'utente di AXIS Camera Station* per ulteriori informazioni.

#### Uso del client Web

### Uso del client Web

#### **Visualizzazione del video in diretta**

- 1. Fare clic su **Sources** (Sorgenti) per l'apertura del riquadro con telecamere e immagini.
- 2. Selezionare la sorgente dalla quale si vuole visualizzare il video in diretta.

Il Led di stato verde pulsante mostra che si sta guardando un video in diretta.

#### **Visualizzazione delle registrazioni**

- 1. Fare clic su **Recordings (Registrazioni)** per l'apertura della lista delle registrazioni.
- 2. Fare clic su  $\overline{w}$  per eseguire la selezione della data nella quale si crede che si sia verificato l'evento.
- 3. Eseguire la selezione di una registrazione dalla lista per visualizzarla.

Il Led di stato rosso mostra che si stanno guardando video registrati.

#### **Scaricare una registrazione**

1. Selezionare la registrazione della quale si vuole eseguire un download.

2. **Face** 
$$
\alpha
$$
 **u**  $\alpha$ 

3. Fai clic su **Download (Esegui il download)**. Il browser Web esegue il salvataggio della registrazione nella propria cartella di download.

#### **Condividere una registrazione,**

Si può copiare un link di registrazione negli appunti <sup>e</sup> poi mandarlo <sup>a</sup> qualcuno nell'organizzazione.

- 1. Aprire la registrazione che si vuole condividere.
- 2. Andare al punto di registrazione del quale si vuole eseguire la condivisione.

3. Fare clic su  $\bigoplus$  per copiare il link negli appunti.

4. Incollare il link nel proprio messaggio.

#### **Seleziona un profilo di streaming**

Un profilo di streaming è un gruppo di impostazioni che incidono sul flusso video, quali risoluzione, formato video, velocità in fotogrammi <sup>e</sup> compressione. Per cambiare il profilo di streaming di una telecamera:

- 1. Selezionare la telecamera.
- 2. Aprire il menu contestuale

#### Uso del client Web

3. Fare clic su **Stream profiles (Profili di streaming)**.

- 4. Selezionare uno fra i profili di streaming <sup>a</sup> disposizione.
- **Alta -** Ottimizzato per la massima qualità <sup>e</sup> risoluzione.
- **Medio -** Ottimizzato per bilanciare l'alta qualità con le prestazioni. A disposizione unicamente per AXIS Camera Station Pro.
- **Bassa -** Ottimizzato per le prestazioni.

#### **Funzione pan/inclinazione/zoom dell'immagine**

Se si usa una telecamera PTZ si possono eseguire panoramica, inclinazione <sup>e</sup> zoom nella visualizzazione in diretta.

**Panoramica -** Tenere premuto il pulsante sinistro del mouse <sup>e</sup> trascinare il cursore verso sinistra <sup>o</sup> destra nell'immagine della visualizzazione in diretta.

**Inclinazione -** Tenere premuto il pulsante sinistro del mouse <sup>e</sup> trascinare il cursore verso su <sup>o</sup> giù nell'immagine della visualizzazione in diretta.

**Zoom -** Per l'ingrandimento <sup>o</sup> la riduzione, far scorrere la rotellina del mouse.

#### **Andare <sup>a</sup> un preset PTZ**

Si può eseguire l'accesso <sup>a</sup> qualsiasi preset PTZ configurate in AXIS Camera Station. Per andare <sup>a</sup> un preset PTZ:

- 1. Selezionare la telecamera PTZ.
- 2. Aprire il menu contestuale
- 3. Fare clic su **PTZ presets (Preset PTZ)**.
- 4. Selezionare uno dei preset PTZ disponibili.

# Risoluzione di problemi

# Risoluzione di problemi

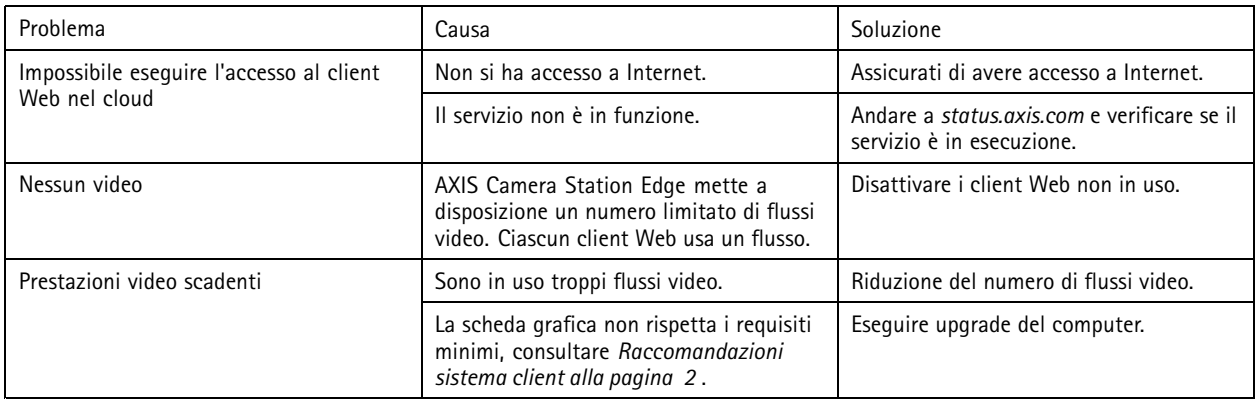

Manuale per l'utente Client Web per AXIS Camera Station Data: Aprile 2024 © Axis Communications AB, 2024

Ver. M1.10 Codice art. T10206258